# 802.11g Wireless LAN PCI Card

**User's Manual** 

# **REGULATORY STATEMENTS**

#### **FCC Certification**

The United States Federal Communication Commission (FCC) and the Canadian Department of Communications have established certain rules governing the use of electronic equipment.

#### **Part15, Class B**

This device complies with Part 15 of FCC rules. Operation is subject to the following two conditions:

- 1) This device may not cause harmful interface, and
- 2) This device must accept any interface received, including interface that may cause undesired operation. This equipment has been tested and found to comply with the limits for a Class B digital device, pursuant to Part 15 of the FCC Rules. These limits are designed to provide reasonable protection against harmful interference in a residential installation. This equipment generates, uses and can radiate radio frequency energy, and if not installed and used in accordance with the instructions, may cause harmful interference to radio communications. However, there is no guarantee that interference will not occur in a particular installation. If this equipment does cause harmful interference to radio or television reception, which can be determined by turning off and on, the user is encouraged to try to correct the interference by one or more of the following measures:
	- Reorient or relocate the receiving antenna.
	- Increase the distance between the equipment and receiver.
	- Connect the equipment into an outlet on a circuit different from that to which the receiver is connected.

#### **CAUTION:**

- 1) To comply with FCC RF exposure compliance requirements, a separation distance of at least 20 cm must be maintained between the antenna of this device and all persons.
- 2) This transmitter must not be co-located or operating in conjunction with any other antenna or transmitter.

# **Table of Contents**

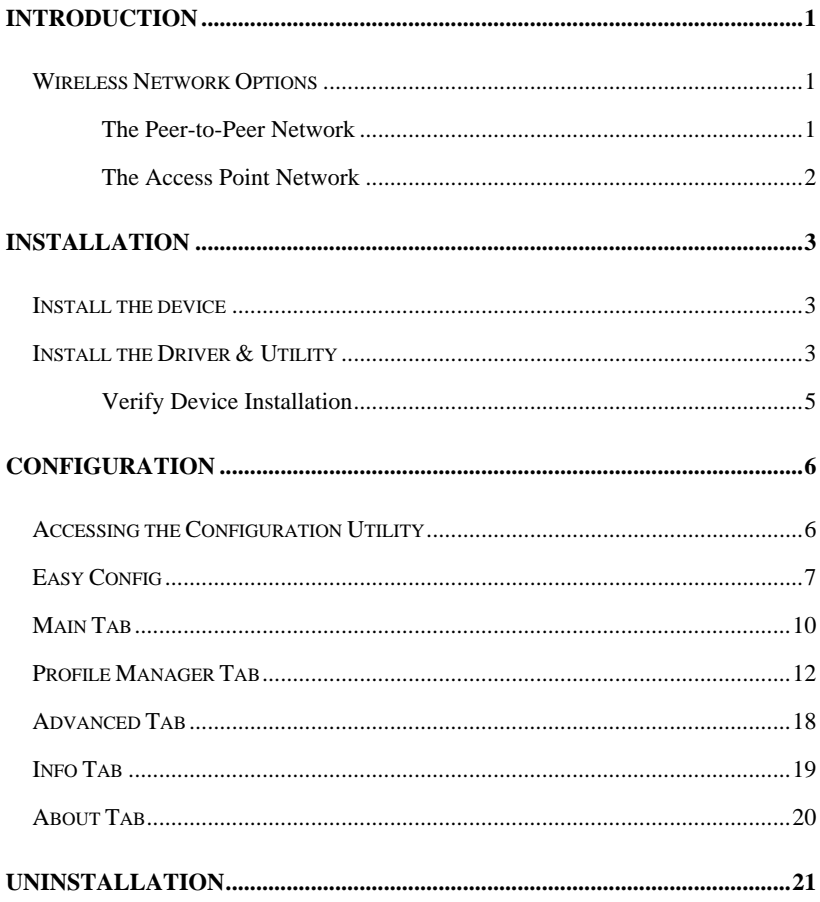

# <span id="page-3-0"></span>**INTRODUCTION**

The **802.11g Wireless LAN PCI Card** is a device that allows you connect your computer to a wireless local area network (LAN). A wireless LAN allows your system to use wireless Radio Frequency (RF) technology to transmit and receive data without physically attaching to the network. The Wireless protocols that come with this product ensure data security and isolation from interference generated by other radio frequencies.

This card also allows you to take full advantage of your computer's mobility with access to real-time information and online services anytime and anywhere. In addition, this device eliminates the bother of pulling cable through walls and under furniture. It even allows you to place your system in locations where cabling is impossible. Modifying and augmenting networks has never been so easy.

#### **Wireless Network Options**

#### **The Peer-to-Peer Network**

This network installation lets you set a small wireless workgroup easily and quickly. Equipped with wireless PC Cards or wireless PCI, you can share files and printers between each PC and laptop.

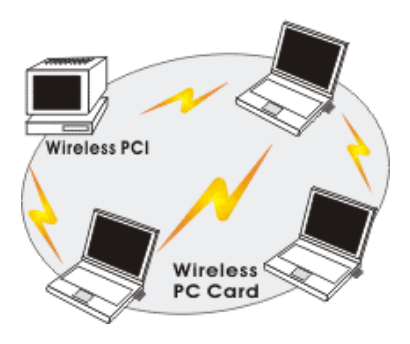

<span id="page-4-0"></span>You can also use one computer as an Internet Server to connect to a wired global network and share files and information with other computers via a wireless LAN.

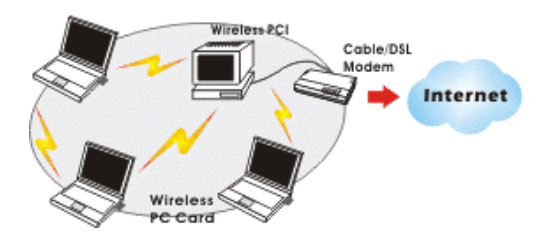

#### **The Access Point Network**

The network installation allows you to share files, printers, and Internet access much more conveniently. With Wireless LAN Cards, you can connect wireless LAN to a wired global network via an **Access Point**.

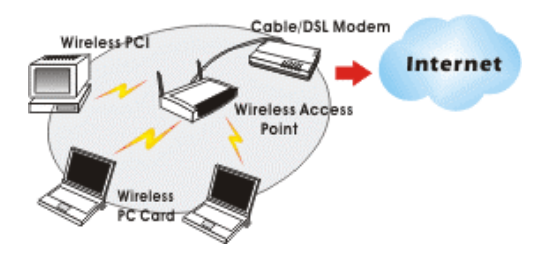

# <span id="page-5-0"></span>**INSTALLATION**

#### **Install the device**

- 1. Make sure the computer is turned off. Remove the expansion slot cover from the computer.
- 2. Carefully slide the Wireless PCI Card into the PCI slot. Push evenly and slowly and ensure it is properly seated, you may have to use the mounting screw to have the card screwed securely in place.
- 3. After the device has been connected to your computer, turn on your computer. Windows will detect the new hardware and then automatically copy all of the files needed for networking.

Note for Windows 98 users:

Before installation of the device, make sure you have your operating system CD-ROM at hand. You may be asked to insert the OS CD-ROM in order to download specific drivers.

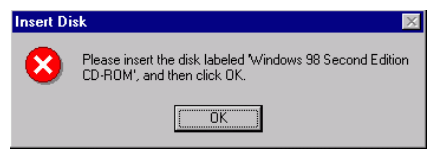

## **Install the Driver & Utility**

1. Exit all Windows programs. Insert the CD-ROM into the CD-ROM drive of your computer.

If the CD-ROM is not launched automatically, go to your CD-ROM drive (e.g. drive D) and double-click on **Setup.exe.**

2. The main screen of the CD-ROM opens. Click **Install Driver & Utility** to start the installation.

3. When the Welcome screen appears, click **Next** to continue.

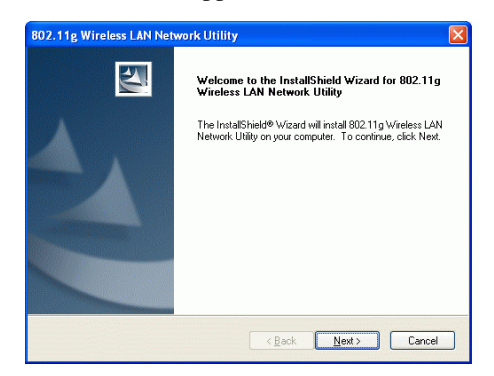

6. Select **Yes, I want to restart my computer now** and click Finish to complete the software installation.

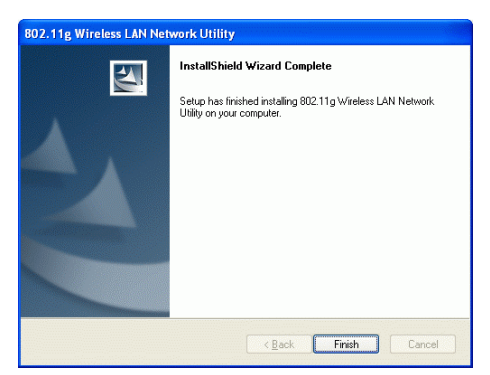

#### <span id="page-7-0"></span>**Verify Device Installation**

To verify that the device has been properly installed in your computer and is enabled, go to **Start**  $\rightarrow$  **Settings**  $\rightarrow$  **Control Panel**  $\rightarrow$  **System** ( $\rightarrow$  **Hardware**)  $\rightarrow$ **Device Manager**. Expand the **Network adapters** item. If the **802.11g Wireless** LAN PCI Card is listed, it means that your device is properly installed and enabled.

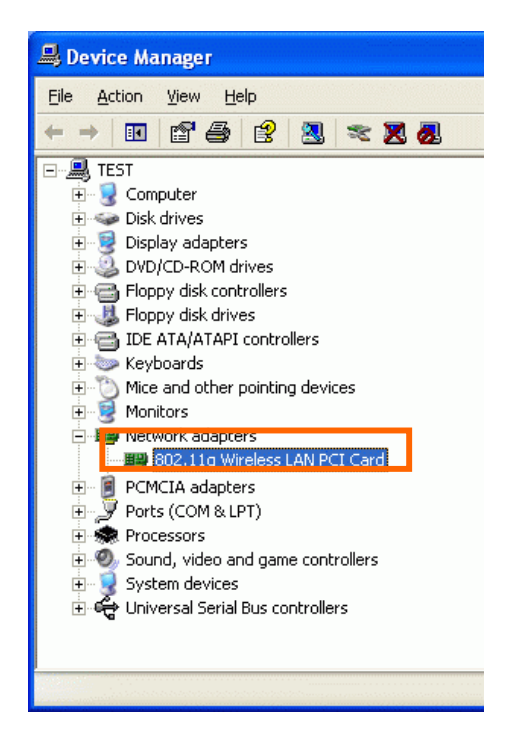

# <span id="page-8-0"></span>**CONFIGURATION**

After successful installation of the Wireless LAN Card's driver, the utility icon will display in the task bar. You will be able to access the Configuration Utility through the Network Status icon.

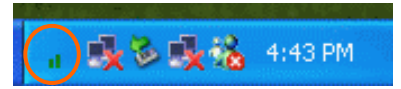

If the icon doesn't appear automatically, go to **Start**  $\rightarrow$  **Programs**  $\rightarrow$  **802.11g** Wireless LAN PCI Card Driver and Utility  $\rightarrow$  Wireless LAN PCI Card **Utility**, it will appear in the task bar.

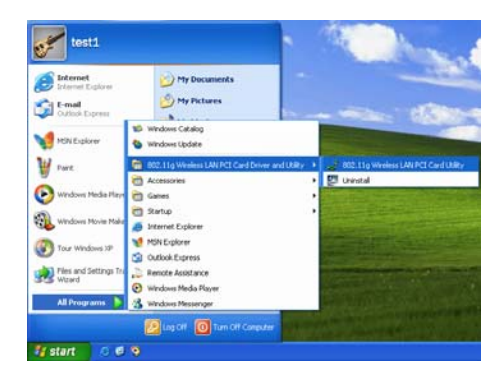

## **Accessing the Configuration Utility**

All settings are categorized into 5 Tabs:

**Main Tab Profile Manager Tab Advanced Tab Info Tab About Tab** 

## <span id="page-9-0"></span>**Easy Config**

1. In the **Main** tab, click **Easy Config** on the right down corner to start quick configuration.

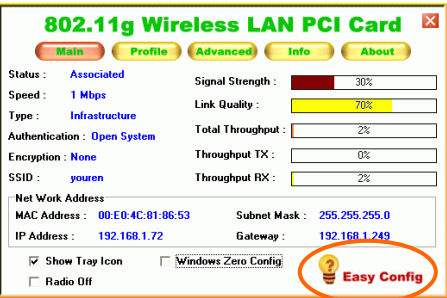

2. Select the wireless connection type, either **Infrastructure** or **Ad-Hoc**. Click Next to continue.

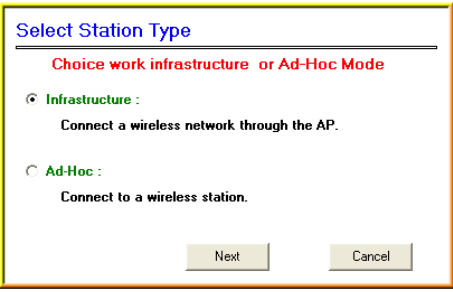

3. Select a wireless station on the list, and click **Next** to configure its settings.

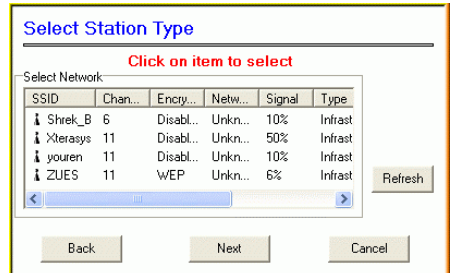

The following screen will appear for you to configure, for detailed configuration, please refer to **Profile Manager** tab in the later selection.

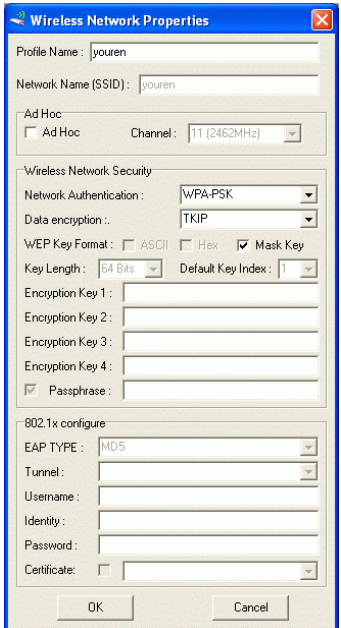

4. Configure the network TCP/IP, you may select **DHCP** to obtain an IP address automatically or select **Manual** to set an IP address. Click **Next** to continue.

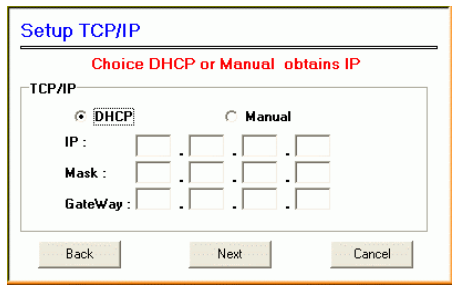

5. Select **DNS Auto** to obtain DNS automatically or select **Manual** to set the primary and secondary DNS. Click Finish to complete the **Easy Config** procedure.

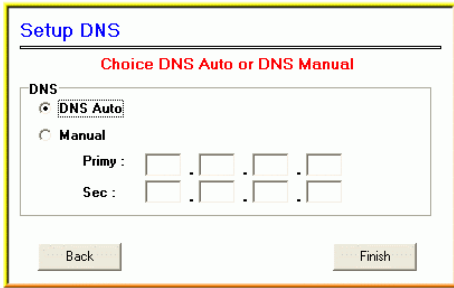

## <span id="page-12-0"></span>**Main Tab**

The main tab enables you to scan for available networks, select a network to which to connect, modify the settings for the current connection, or set up your station for Ad Hoc connection.

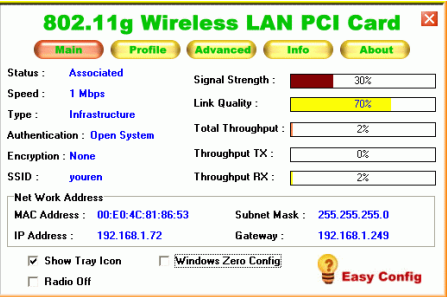

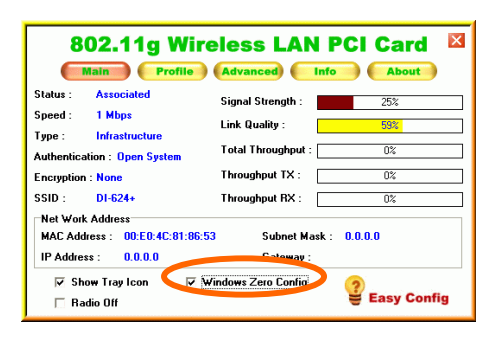

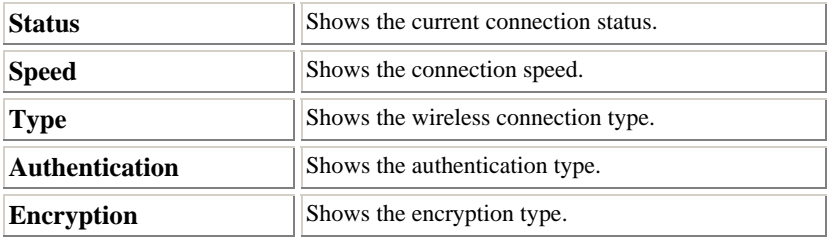

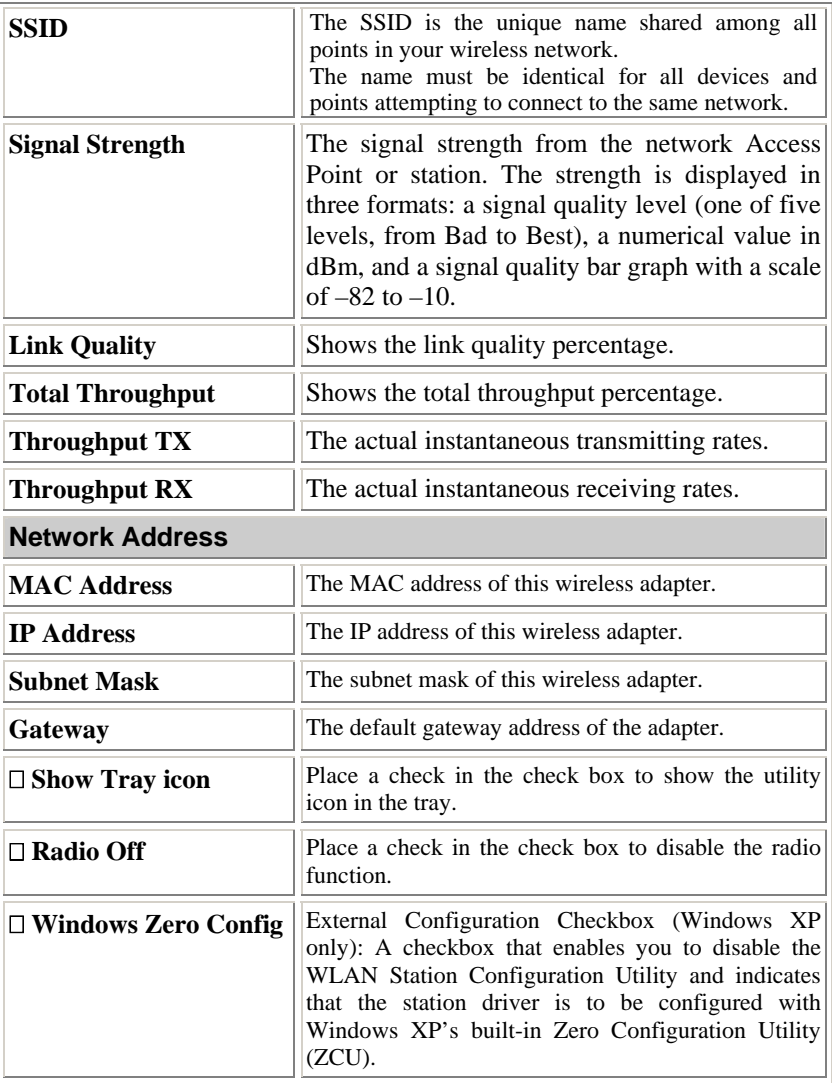

<span id="page-14-0"></span>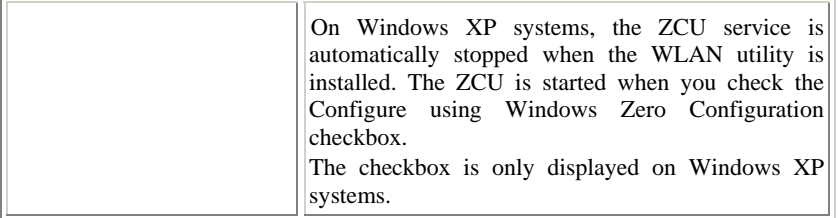

## **Profile Manager Tab**

The Profile Manager enables you to create, modify and delete the profiles that the

station uses to connect to WLAN networks, to activate and de-activate profiles,

and to raise and lower a profiles' priority.

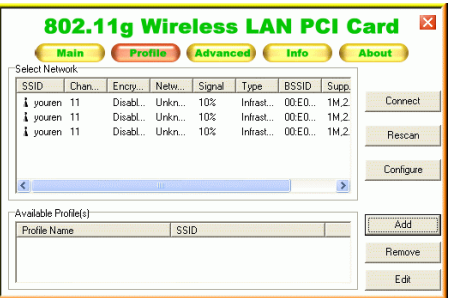

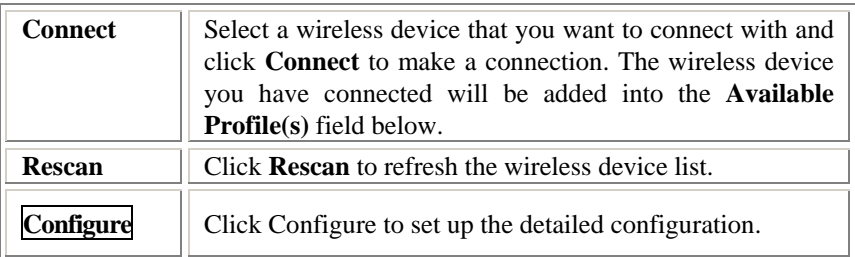

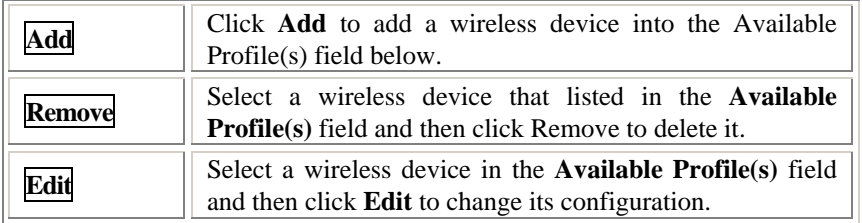

The following configuration screen will appear if you just click Connect, Configure or Add buttons.

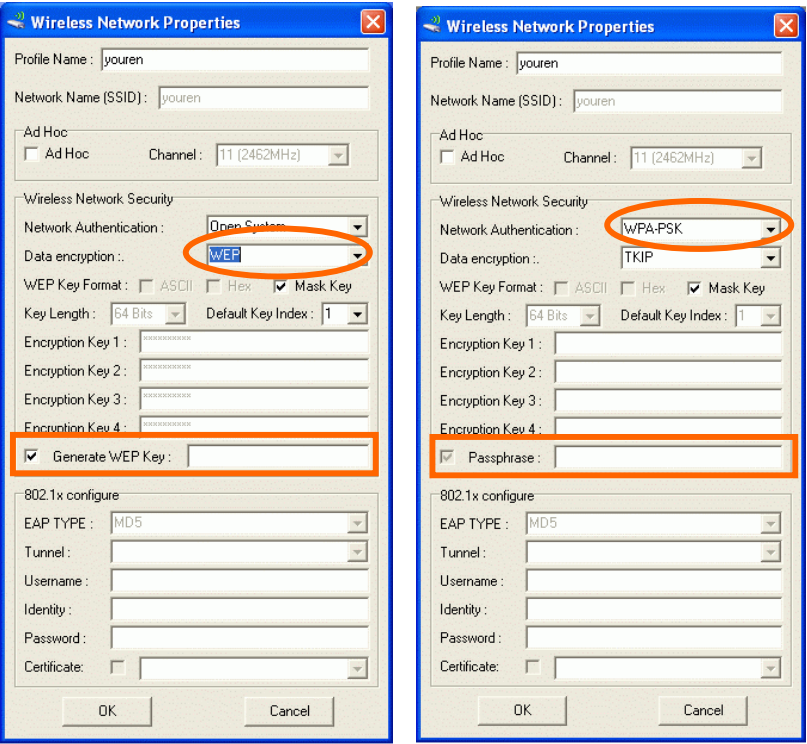

#### Note:

**WEP**: If **WEP** is selected, you can either input Encryption Key #1~4 or check the **Generate WEP Key** and enter a WEP, the system will automatically generate.

**WPA-PSK/WPA2-PSK**: If **WPA-PSK/WPA2-PSK** is selected, enter the Passphrase in the column.

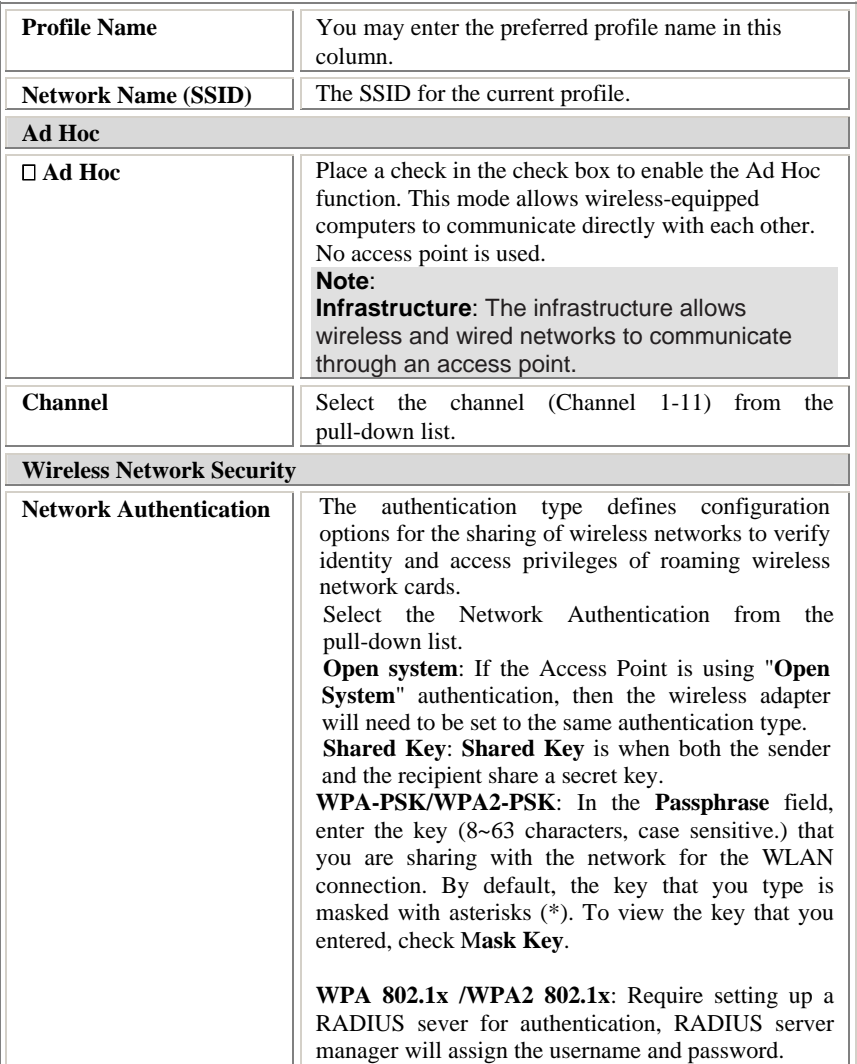

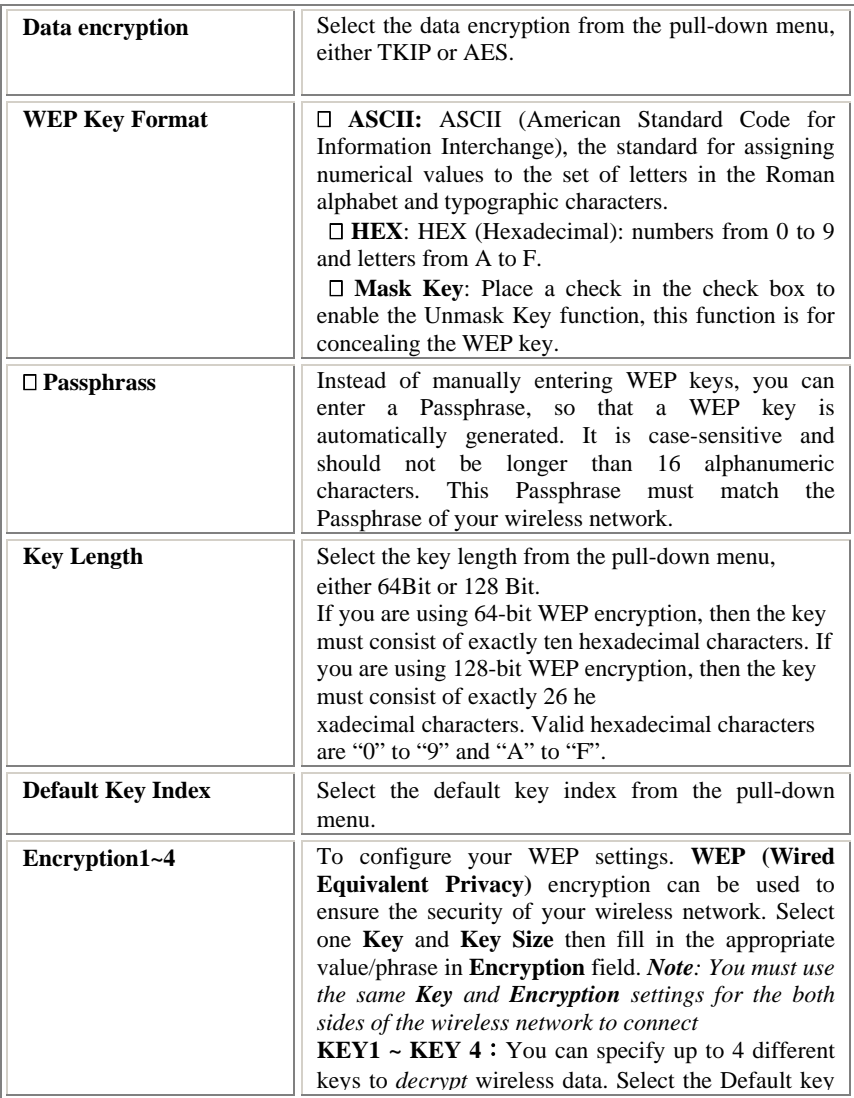

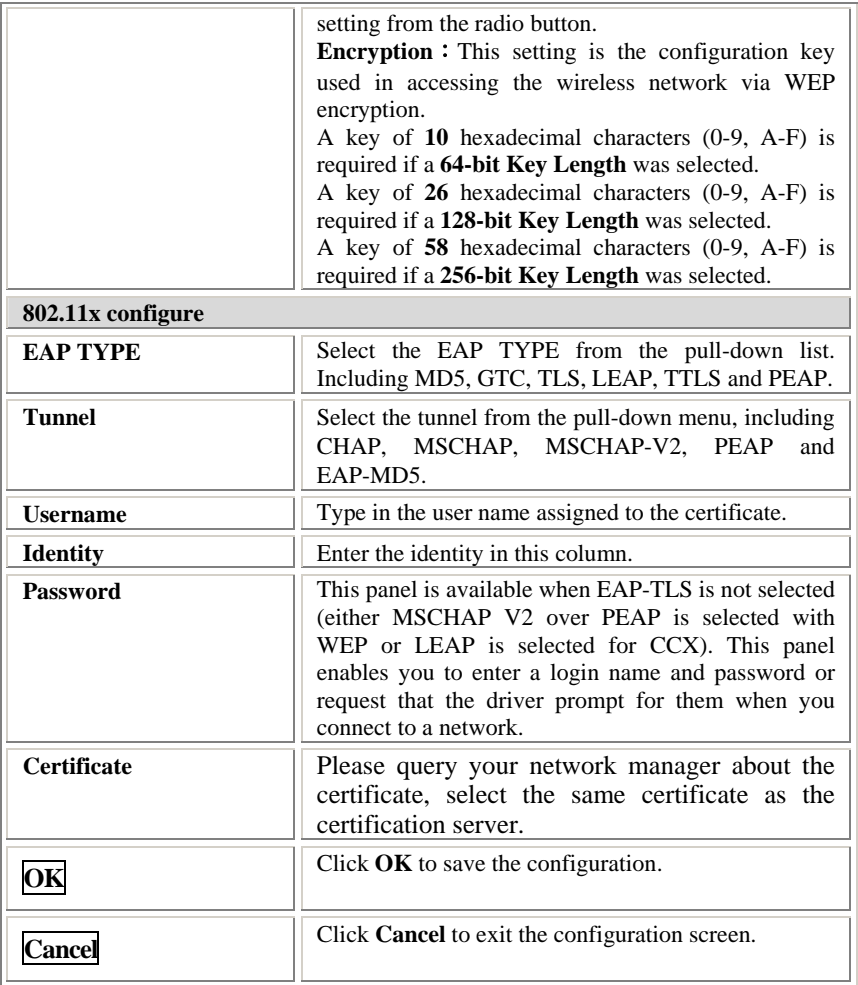

# <span id="page-20-0"></span>**Advanced Tab**

The **Advanced** tab displays the current status of the Wireless PCI Card.

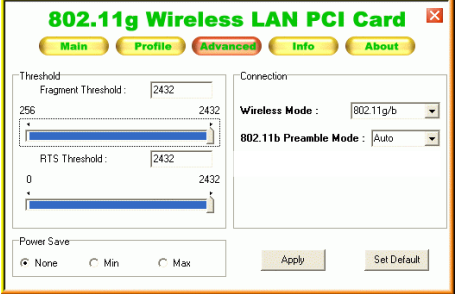

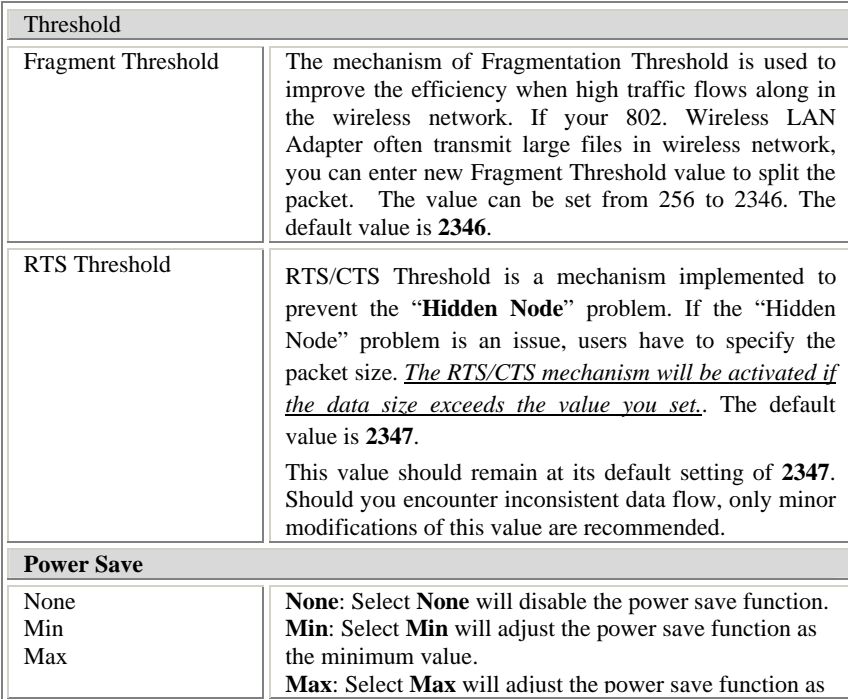

<span id="page-21-0"></span>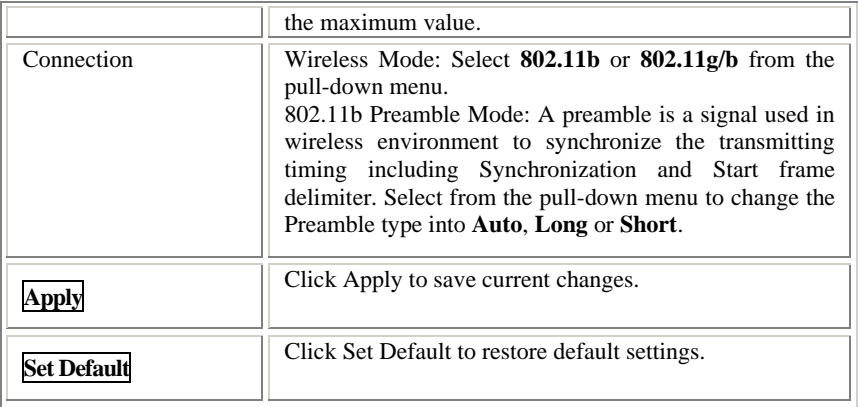

### **Info Tab**

The **Info** tab displays information maintained by the driver, such as the number of packet errors and the total number of bytes received or transmitted. The tab also displays information about the current connection, as well as network information about the station. The statistics are for the period starting when you last connected to a network. The statistics are refreshed at least twice a second.

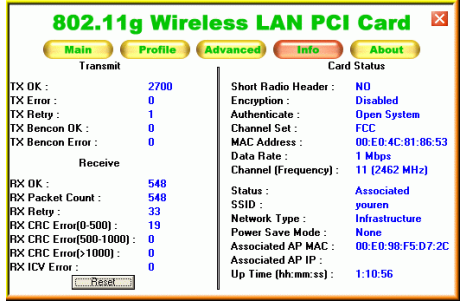

## <span id="page-22-0"></span>**About Tab**

Click on the **About** tab to view basic version information about the **OS Version,**

**Utility Version, Driver Version, Firmware Version** and **EEPROM Version**.

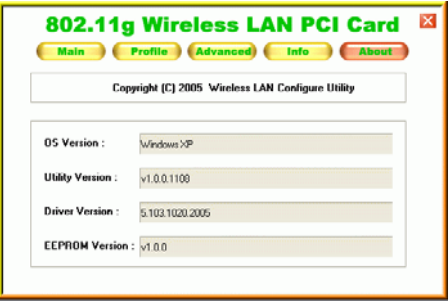

# <span id="page-23-0"></span>**UNINSTALLATION**

In case you need to uninstall the Utility and driver, please refer to below steps.

(As you uninstall the utility, the driver will be uninstalled as well.)

1. Go to Start → (All) Programs →802.11g Wireless LAN PCI Card Driver and Utility  $\rightarrow$  Uninstall.

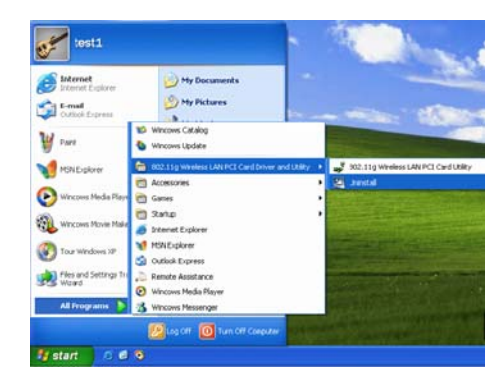

2. Click **OK** to continue.

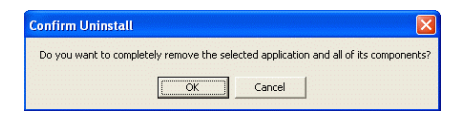

3. Click **Finish** to complete the uninstalled procedure.